# Midi Catalogue Help:

## 1. Adding Category:

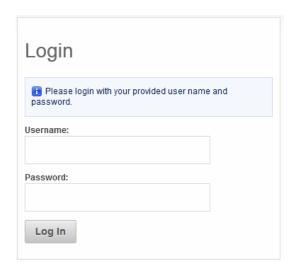

Click on Catalogue Manager button and then click on "Manage Categories?" button

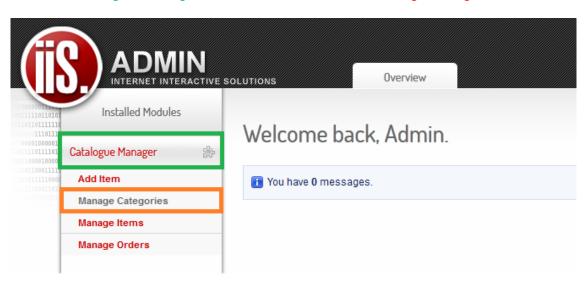

Click on "Create Category" Button

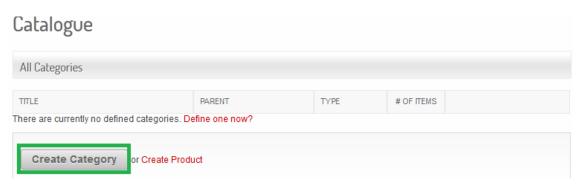

Create a Title name that will display as the main category. Select the catalogue(Product Categories) it will display in. Click "Save" button to create category.

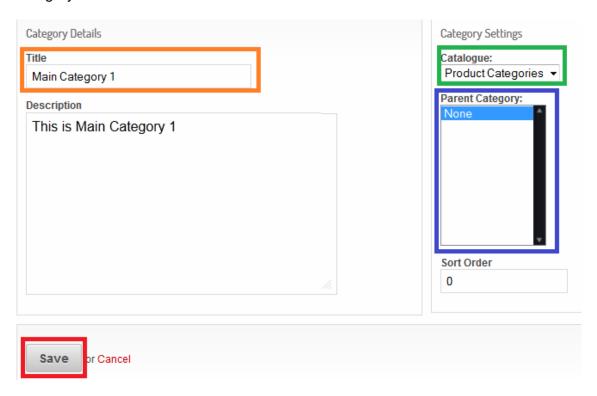

## 2. Adding Sub Category:

Click on "Create Category" button.

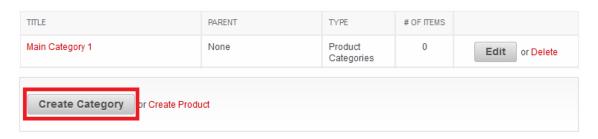

Create a Title name that will display as the Sub Category underneath the main category of your choice. Select the catalogue(Product Categories) it will display in. Now select the Main category you would like it to display in. Click "Save" button to create the sub category.

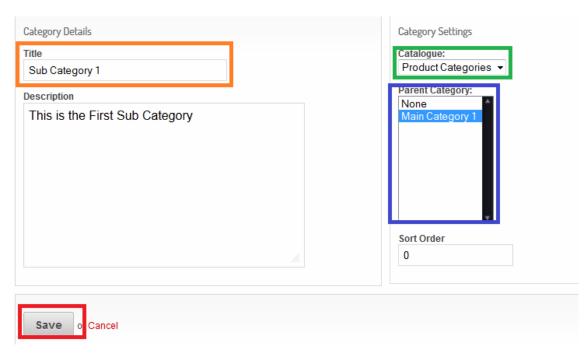

### 3. Adding Item:

Click on "Catalogue Manager" button. Click on "Add Item" button.

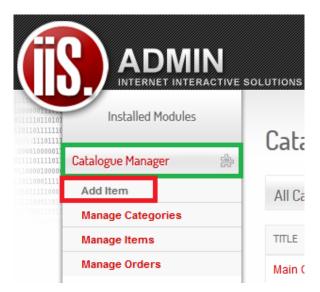

Now add all of the information you would like to display about the product.

VERY IMPORTANT: You must tick the "Display?" button for item to show.

Click on "Select Files" button to upload images to display with the item.

#### Max file size: 2MB

Please remember to select the Category you would like the product to be displayed in.

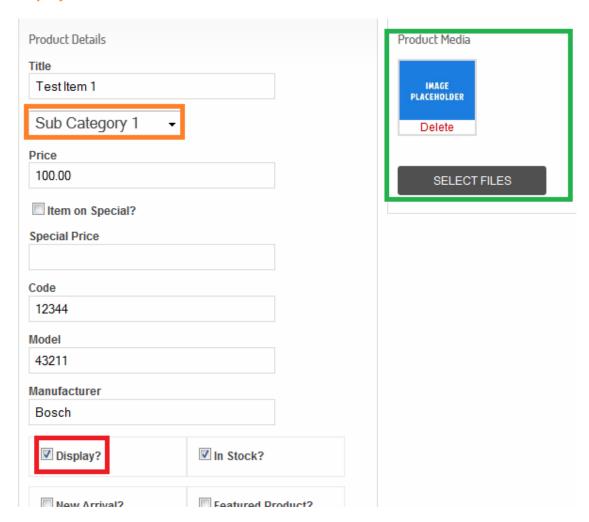

Once you added all item information click the "Save" button to save the item.

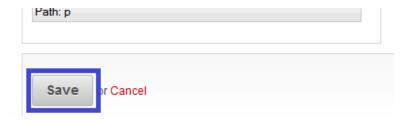

## 4. Editing Item:

Click on "Edit" button on the item you would like to edit.

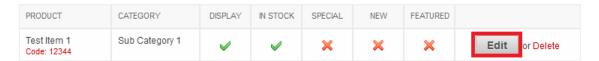

Once you have finished making the changes you would like to make click on the "Save" button.

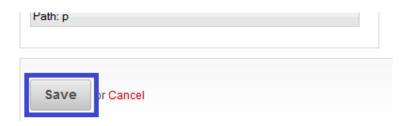

## 5. Delete Item:

Click on "Delete" button on the item you would like to delete.

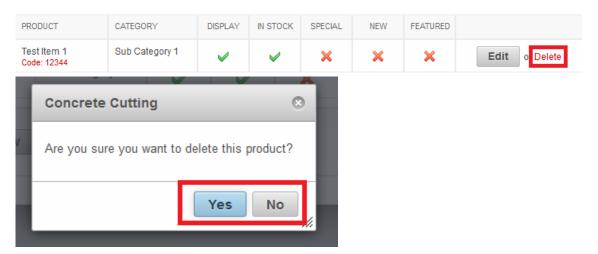

## 6. Editing Category:

Click on "Edit" button on the Category you would like to edit.

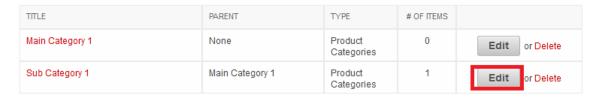

Once you have finished making the changes you would like to make click on the "Save" button.

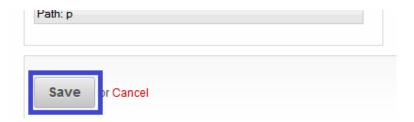

## 7. Delete Category:

Click on "Delete" button on the Category you would like to delete.

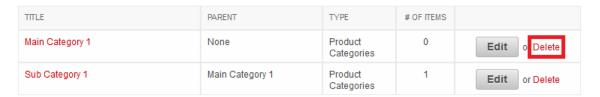

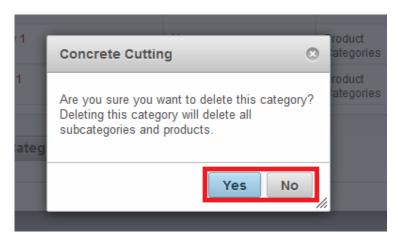